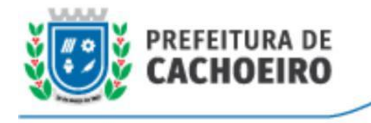

# **Coordenadoria da Tecnologia da Informação**

27 de Dezembro de 2021

# **Como emitir DAM Externa?**

#### **1 - Acesse o serviço através do link abaixo:**

[https://gpi.cachoeiro.es.gov.br/ServerExec/acessoBase/?idPortal=1b528238-2079-4](https://gpi.cachoeiro.es.gov.br/ServerExec/acessoBase/?idPortal=1b528238-2079-42be-b0b1-1dc9a3659e1a) 2be-b0b1-1dc9a3659e1a

#### **2 - Escolha a opção "Emissão de Taxas Web";**

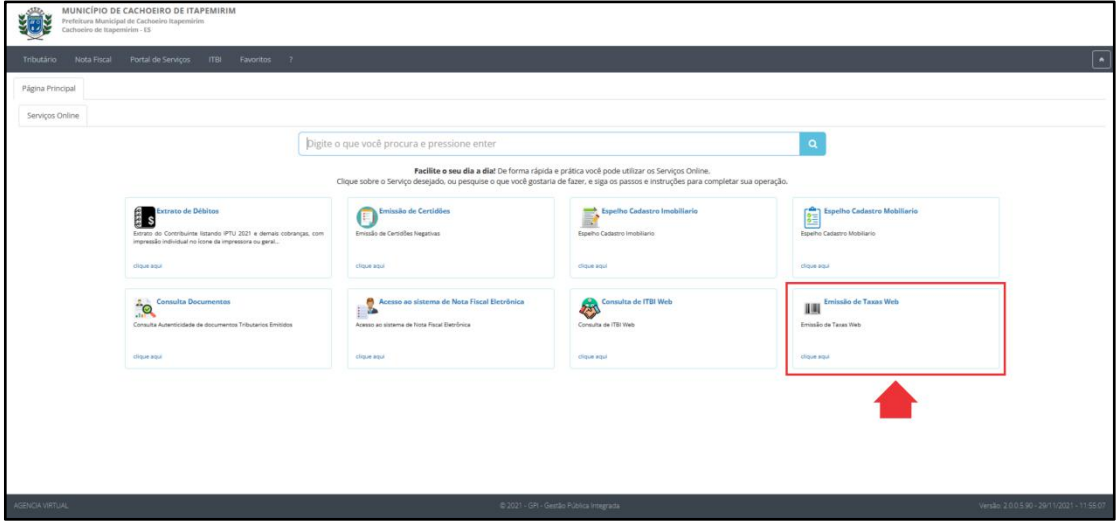

## **3 - Será aberta a tela conforme imagem abaixo:**

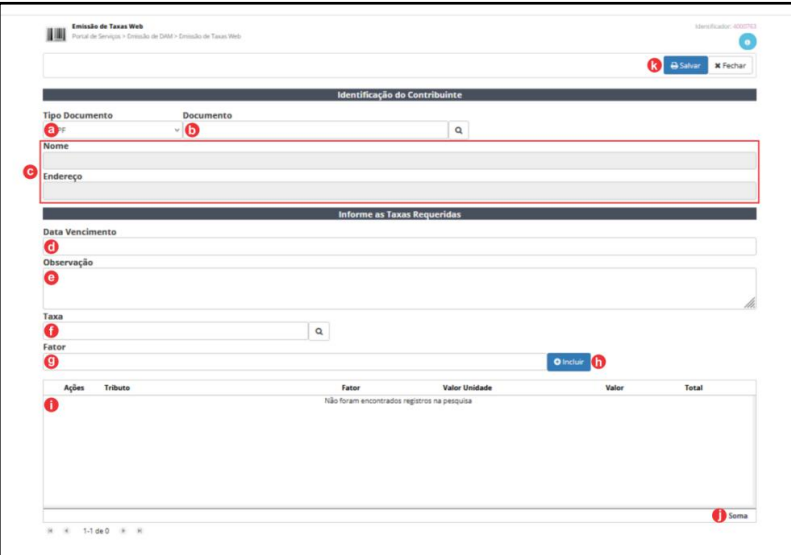

## **4 - Informe os dados, conforme abaixo:**

- a Selecione o tipo de documento do emitente (CPF ou CNPJ);
- b Digite o número do documento;
- c Os dados do contribuinte serão exibidos.

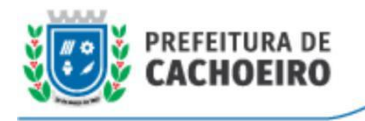

c1 - Caso o contribuinte não seja cadastrado, será exibida a mensagem abaixo. Clique em **"Sim"** para abrir a tela de cadastro.

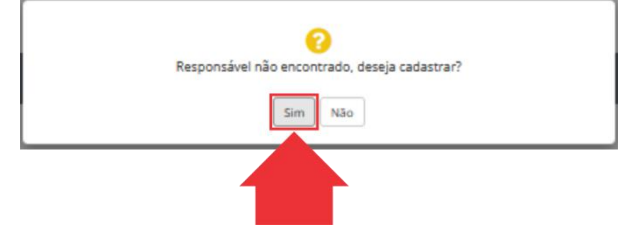

c2 - Na tela que abrir, preencha as informações e clique em **"Registrar"** para realizar o cadastro.

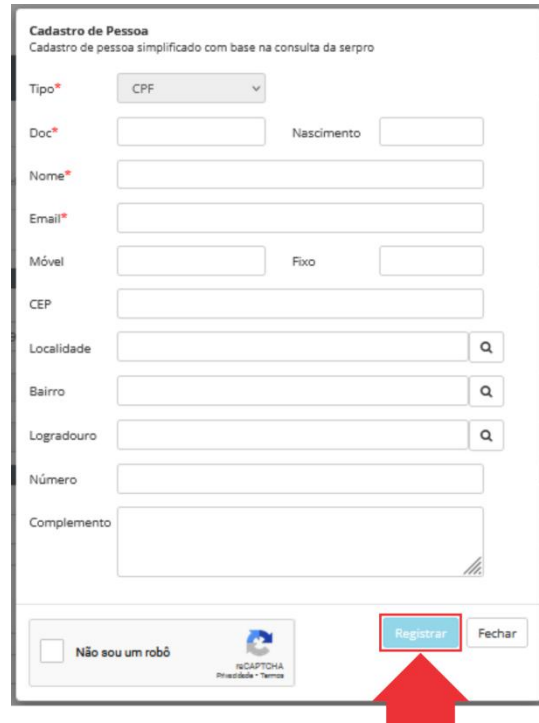

d - Selecione a **data de vencimento**;

e - Digite uma **observação**, caso necessário;

- f Clique no ícone **Lupa** e selecione a **taxa** desejada;
- g Informe o **fator**;
- h Clique no botão "**Incluir"** (podem-se incluir quantas taxas forem necessárias);
- i As **taxas** incluídas serão exibidas neste campo;
- j O **total** a se pagar será exibido neste campo;

k - Clique em "**Salvar"** para emitir a DAM. A mensagem de confirmação abaixo será exibida e a DAM será disponibilizada para download.

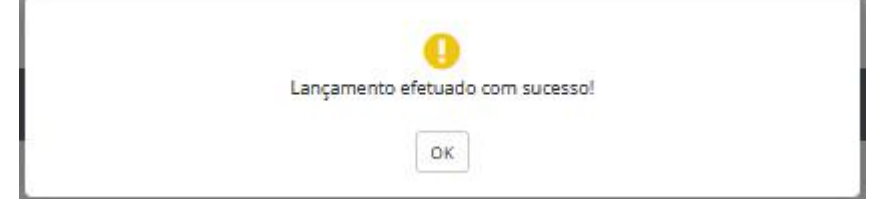